# **MN ENT (Legacy Aitech) Webex End User - U Flow Steps**

**MN This Page is for existing UC One Communicator end users migrating to Webex (Non Admin)**

**This page is for the MN (Legacy Aitech) MN customers only. ENT enterprises only - NOT SP**

\*\*\* If you already had a Webex account and used your company email address to open it, you must delete the old account first before proceeding below. For instructions on how to delete your other account **click [here](https://help.webex.com/en-us/article/5m4i4y/Delete-your-free-Webex-plan)**

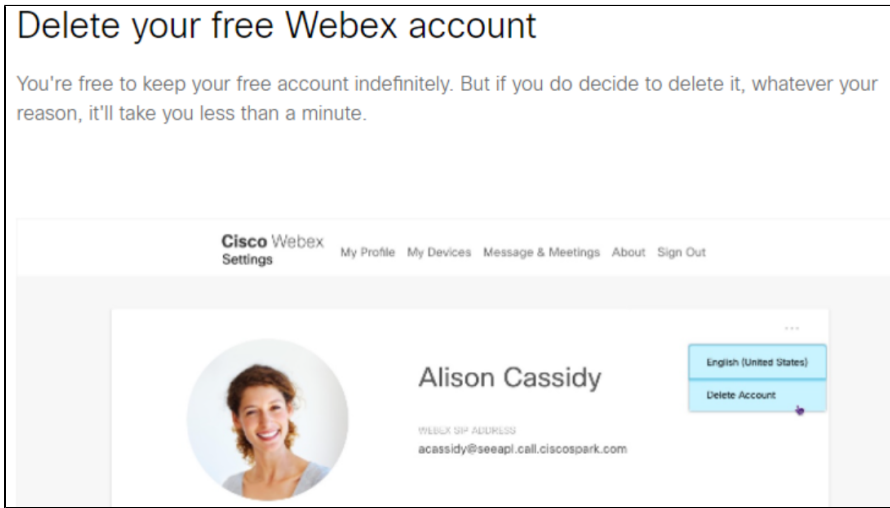

**Verification Link : [HERE](https://bwks-uap.webex.com/start_activation?partner-org-uuid=8acc33bc-4568-40de-8d46-cd01af7a88b8&config-set-uuid=d1c2c496-bc3f-4ea8-ace6-52bef208fffa)**

**Webex Admin Portal (Control HUB) - [HERE](https://admin.webex.com/)**

**We advise the admin to be the first to comeplet these steps. The first Person to complete Verification becomes the Control Hub Admin. This can be changed if needed.**

#### **Step 1:**

You will be required to add your company email address and verify it before using Evolve Anywhere with Webex. To set up your company email address **[cli](https://bwks-uap.webex.com/start_activation?partner-org-uuid=8acc33bc-4568-40de-8d46-cd01af7a88b8&config-set-uuid=d1c2c496-bc3f-4ea8-ace6-52bef208fffa) [ck here!](https://bwks-uap.webex.com/start_activation?partner-org-uuid=8acc33bc-4568-40de-8d46-cd01af7a88b8&config-set-uuid=d1c2c496-bc3f-4ea8-ace6-52bef208fffa)** and follow the below steps. This link will direct you to the email verification page.

On this Page please enter your **ODIN USER ID, This Must include "@bwsip.net"**

\*\*\*\*This is the same log in Information you currently use to log into your UC One Communicator application and your application password. This can be reset in Odin by your admin.

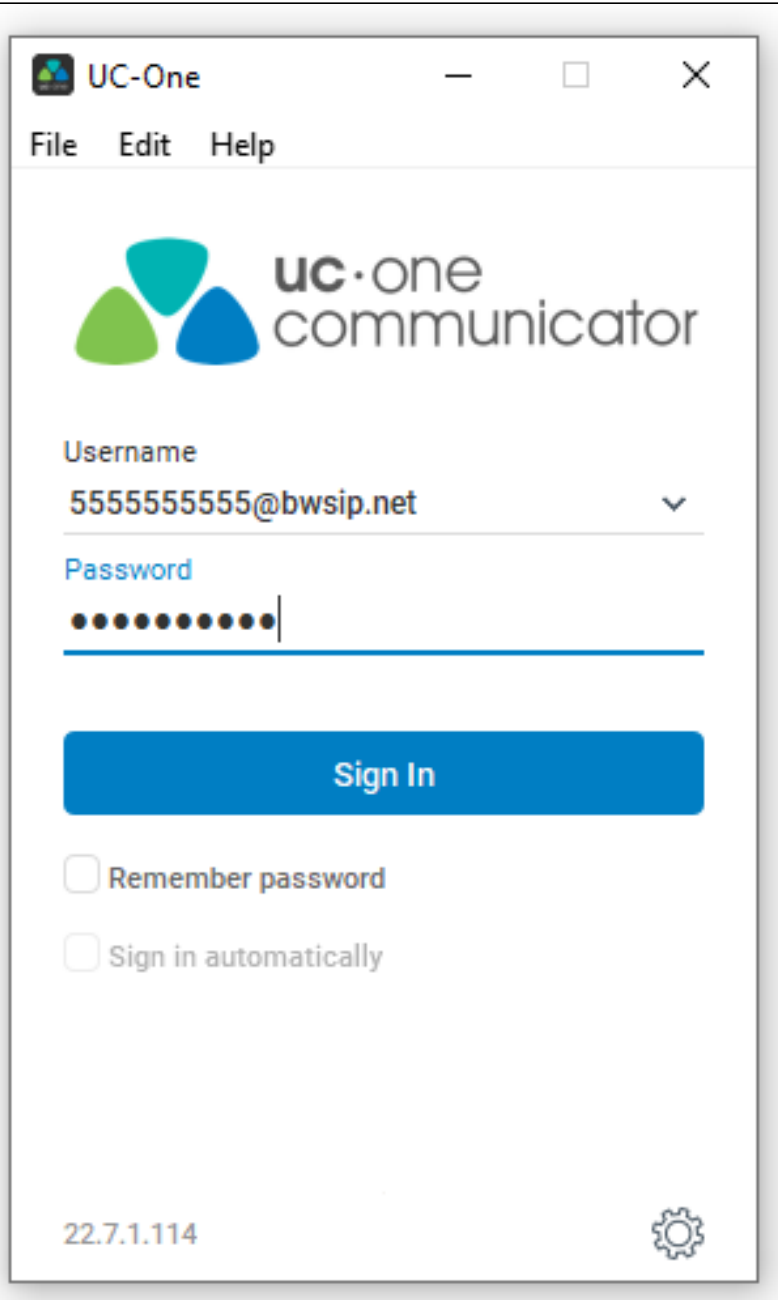

# **Step 2:**

now that you have your ODIN User ID, you will need to enter it here.

Sample User IDs below

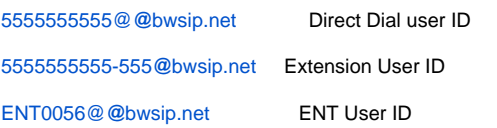

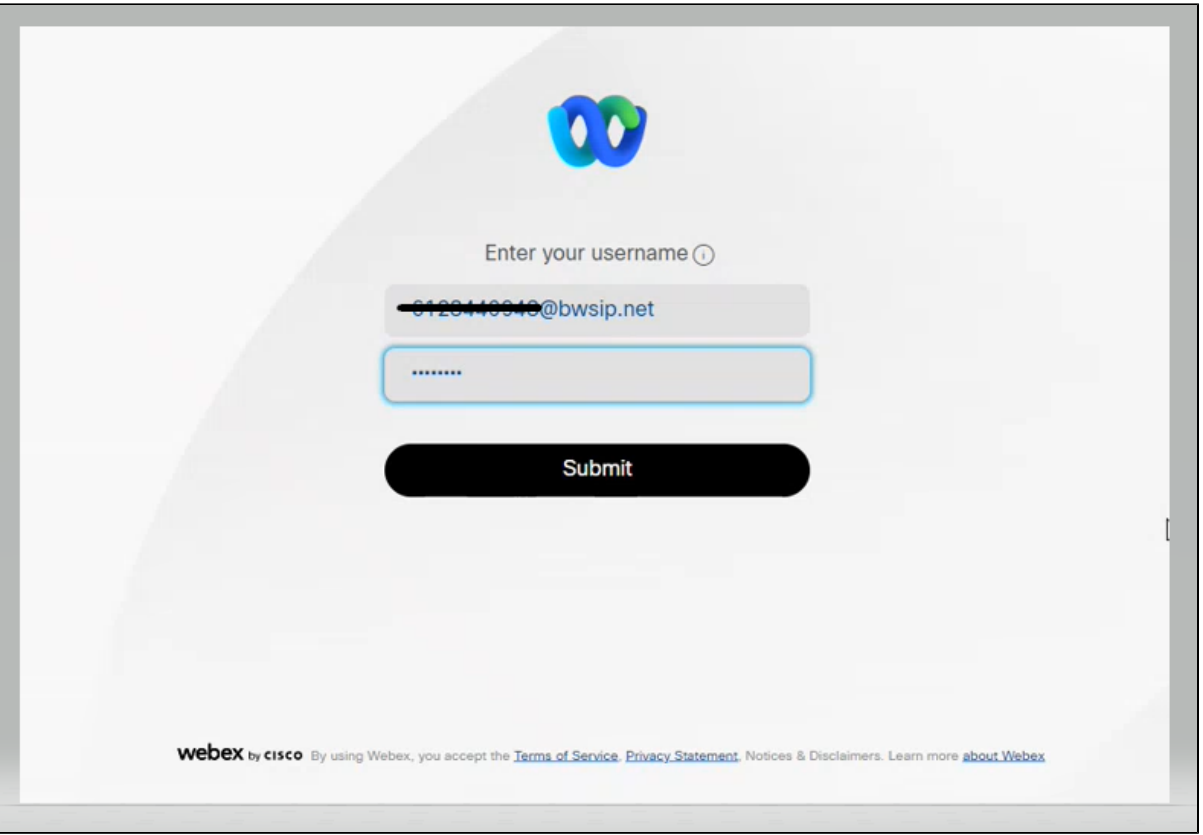

# **Step 3:**

Once you enter your ODIN User ID you will be redirected to enter your company email

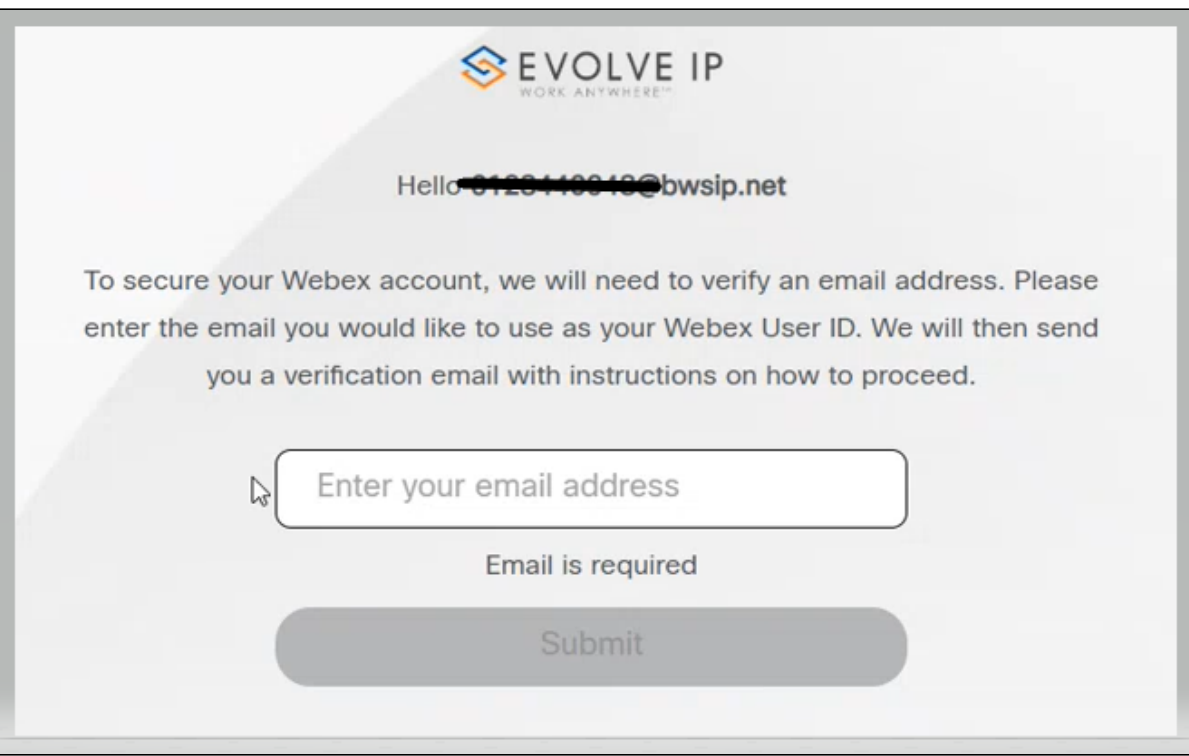

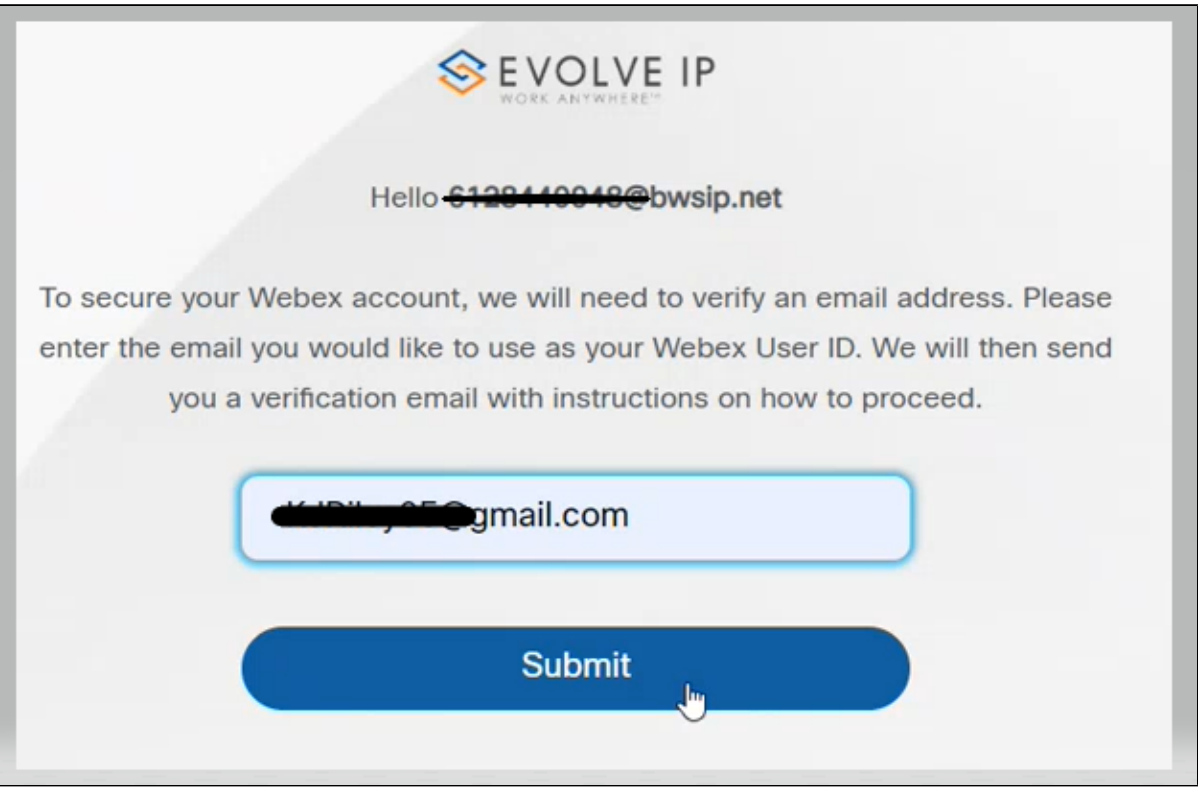

Once you enter your email address you will receive an email from [no\\_Reply@webex.com](mailto:no_Reply@webex.com)

Here you can click on Join now where you will get email and user ID Validation.

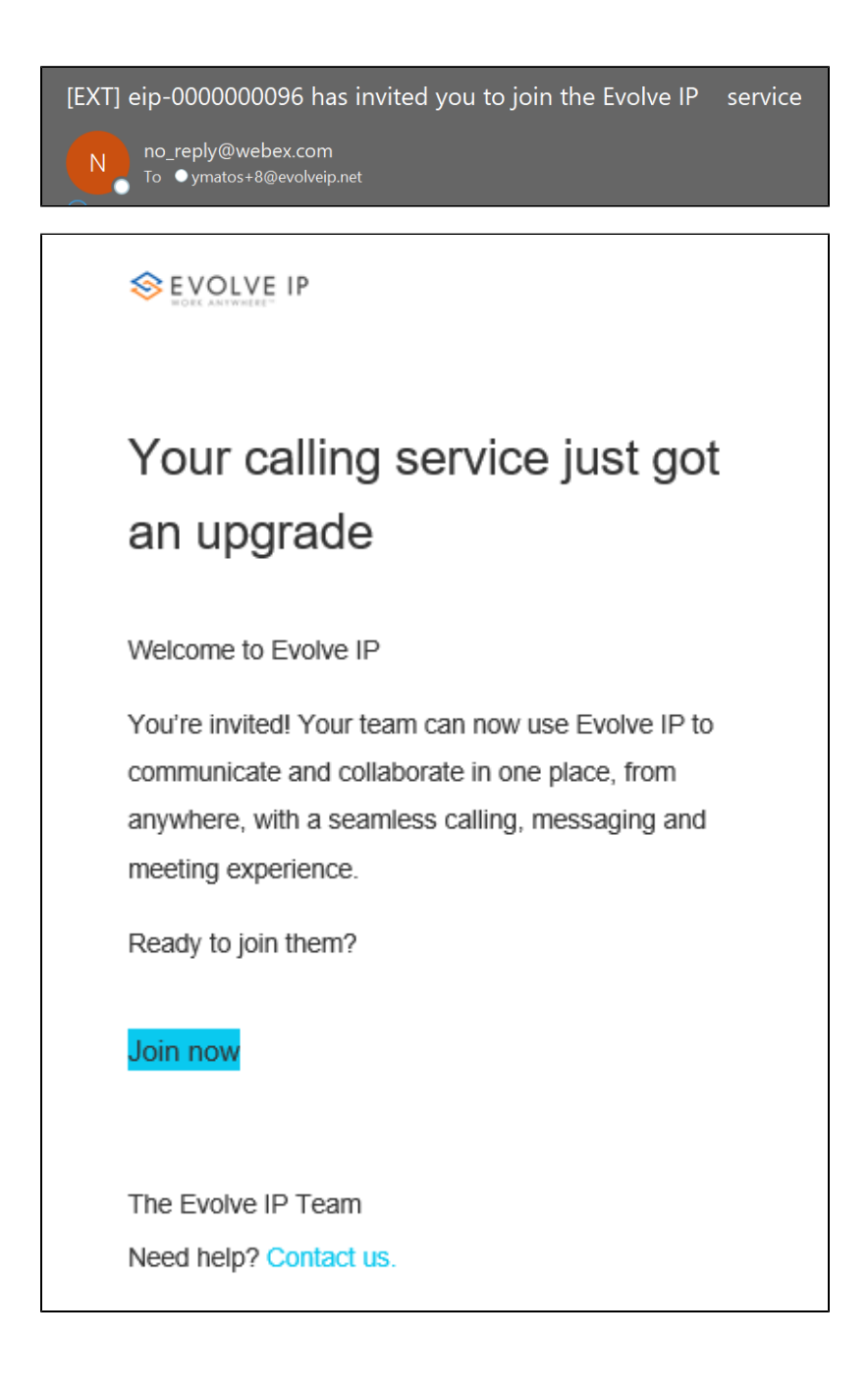

#### **Step 5:**

Once you verify both you can sign into your downloaded Webex application.

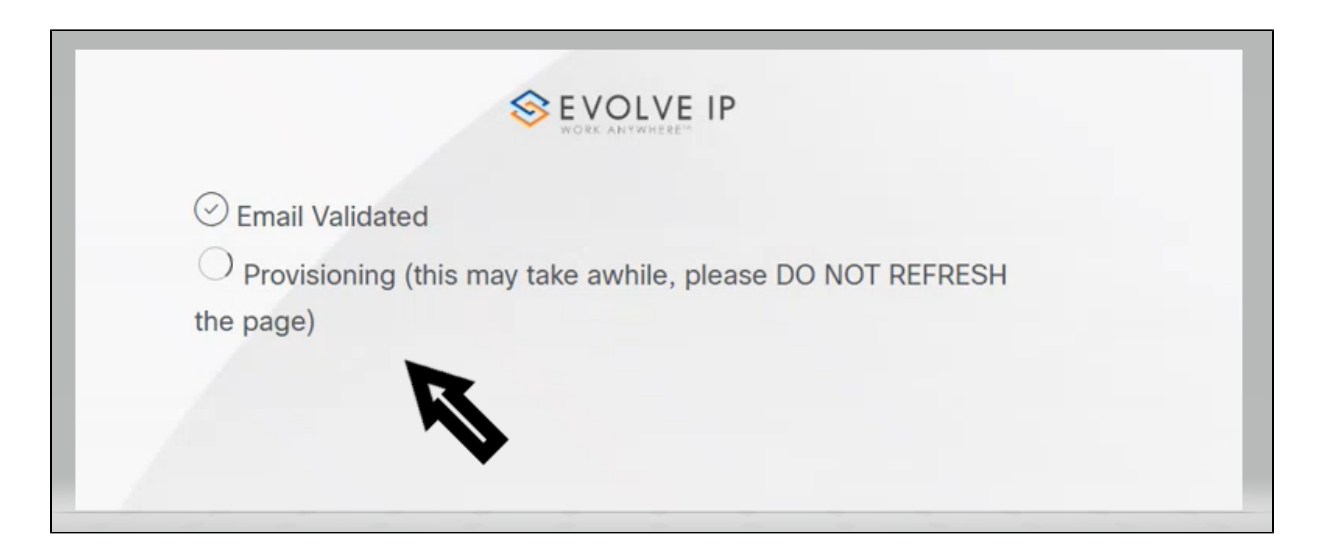

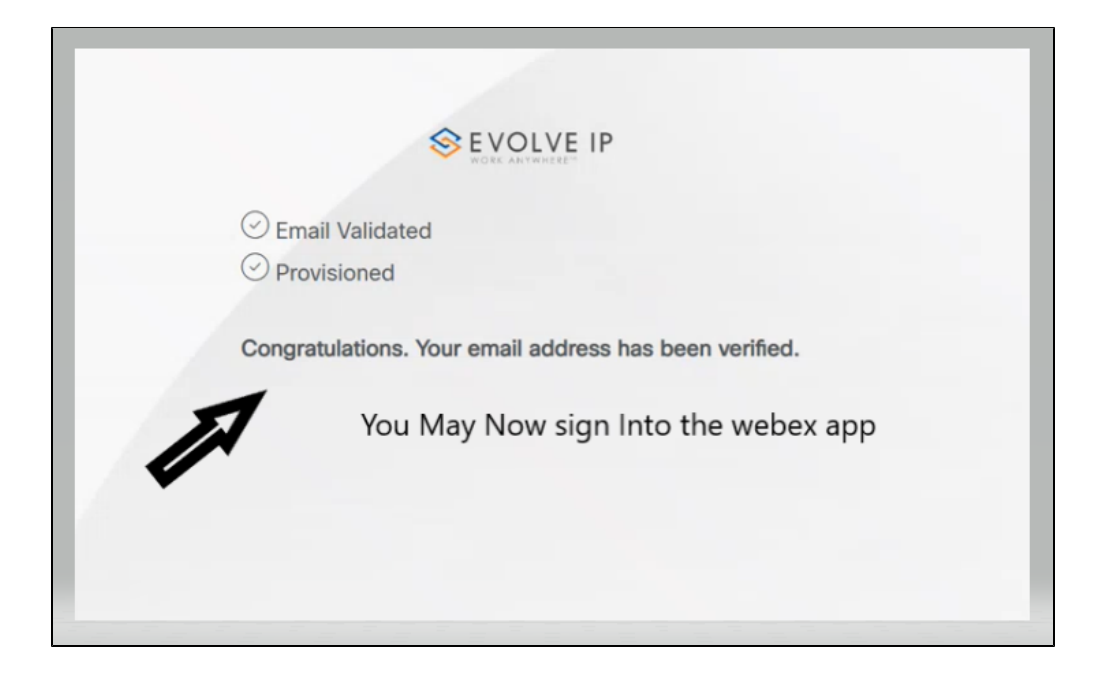

# **Step 6:**

If you have not downloaded Webex before the email verification, you will need to download it now. If you do not have admin access to your PC please contact your IT administrator.

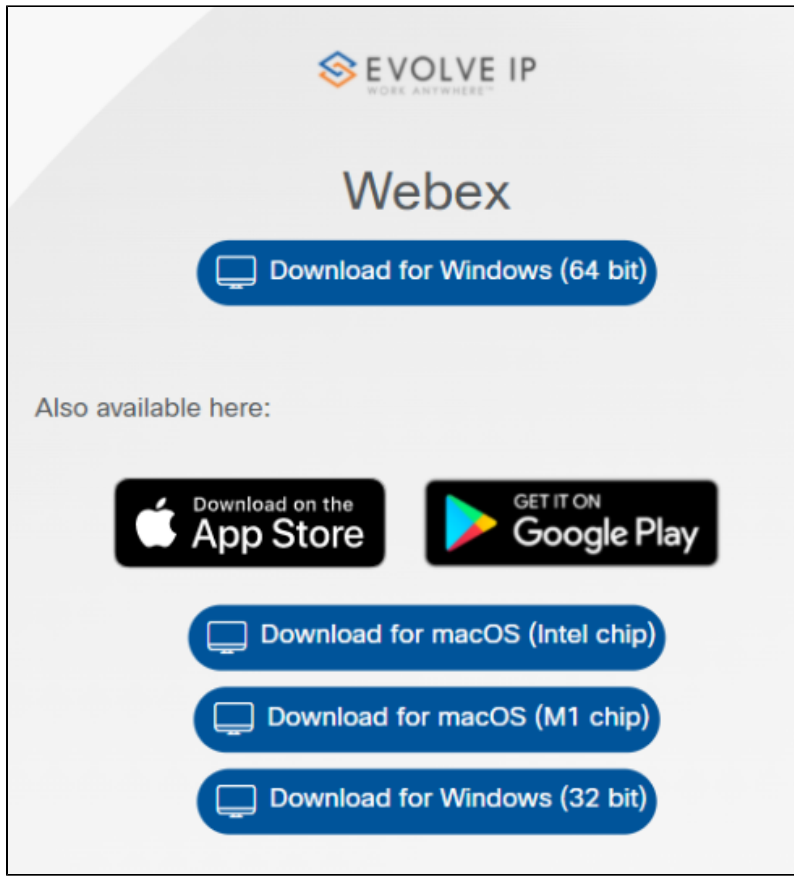

### **Step 7:**

After confirming download enter your company **email address.** Since you have already verified the email you will be prompted for your OSSmosis User ID and application password after.

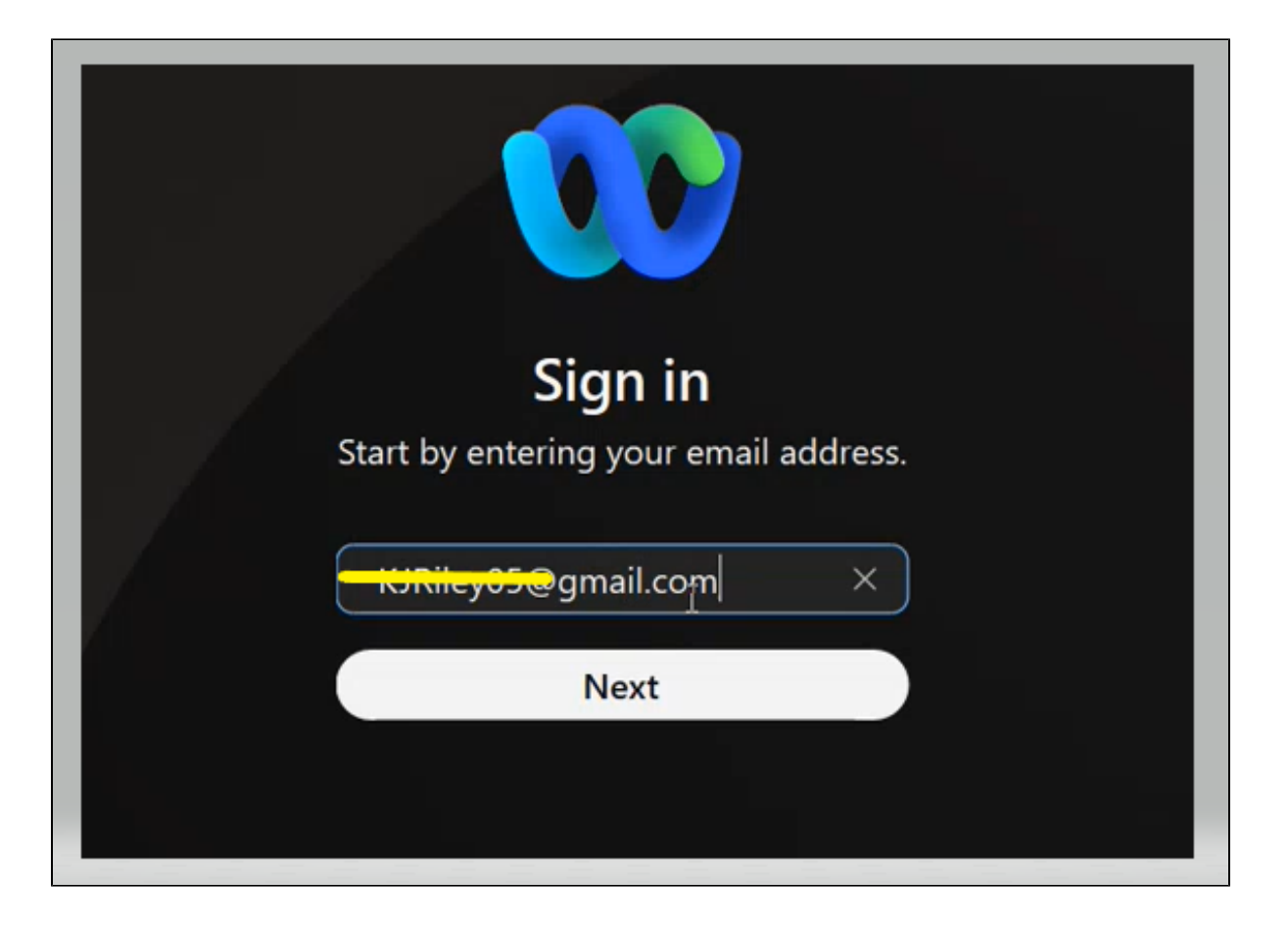

## **Step 8:**

Enter your ODIN User ID and application password

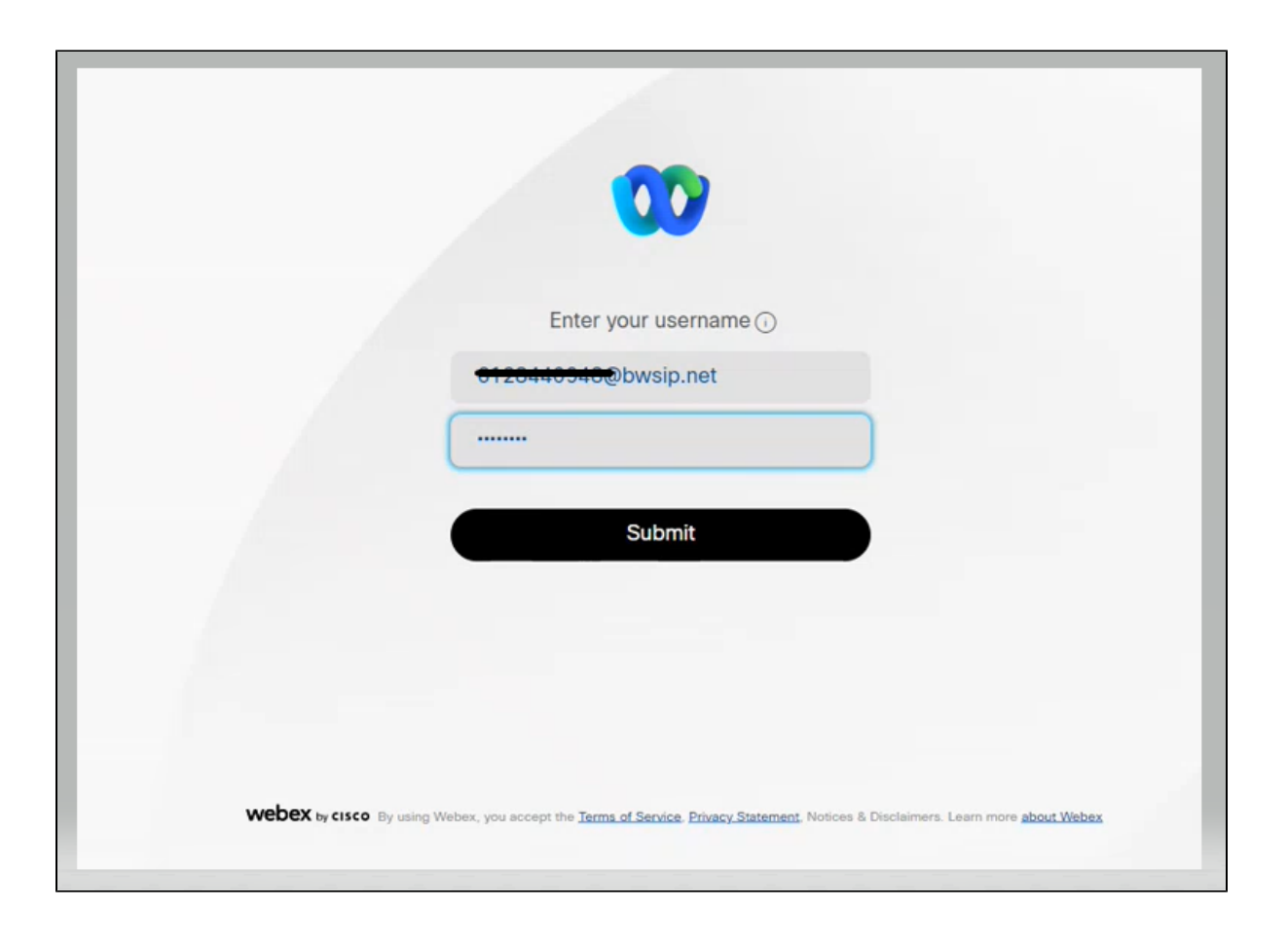

# **Step 9:**

You are now signed in to your Evolve Anywhere with Webex application!!!

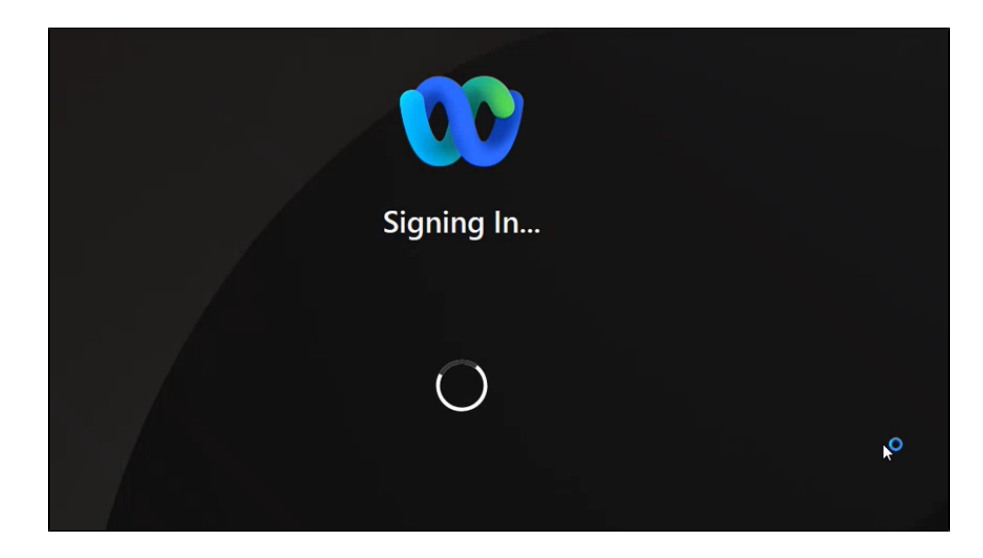

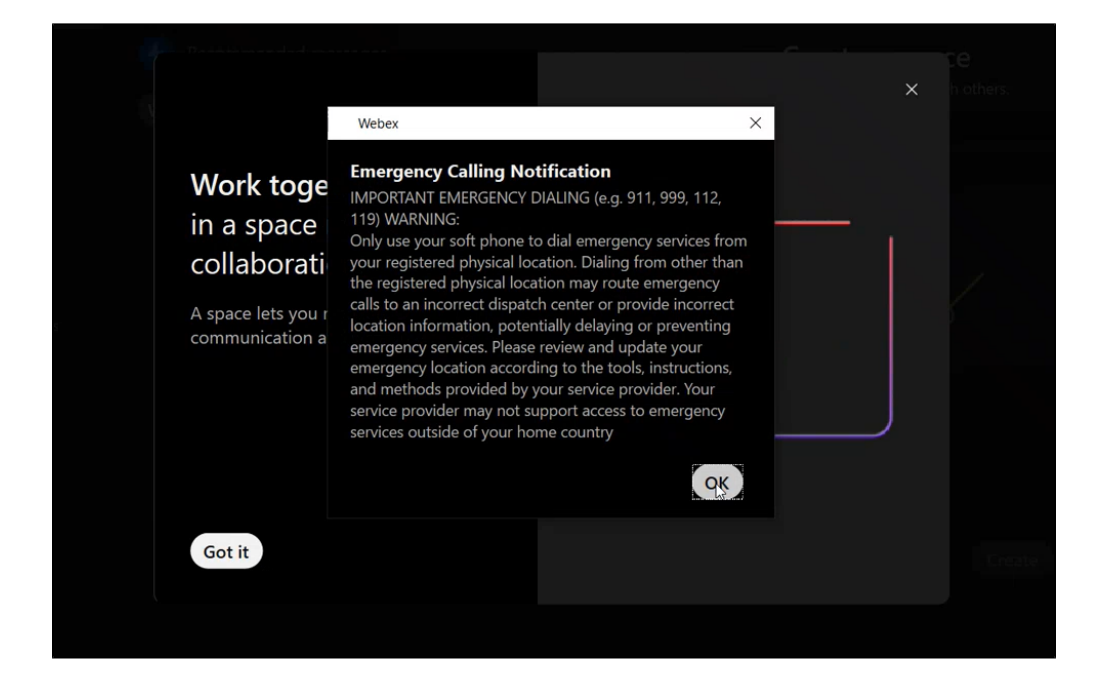

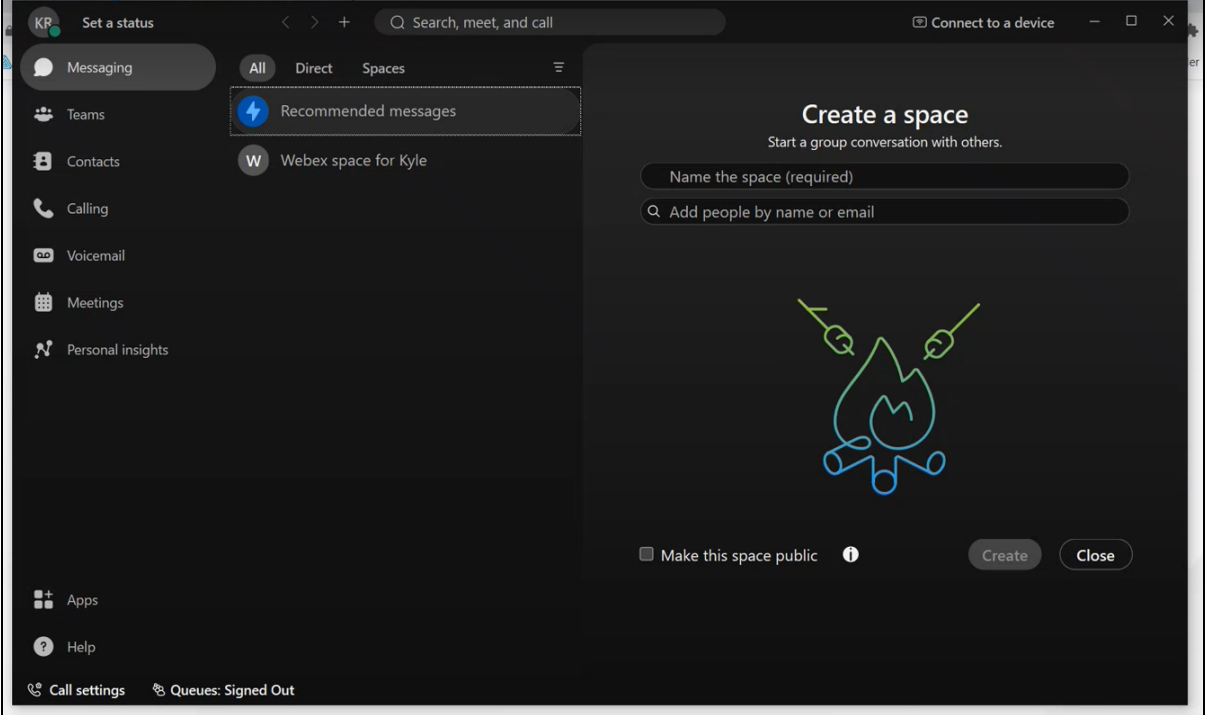